## TUTORIAL PER POWER POINT 2003

Avvia il programma Power Point dal pulsante Start >Tutti i programmi > Microsoft Office > Power Point 2003

Microsoft Office PowerPoint 2003

Dopo l'apertura della finestra, nella barra dei Menu Formato seleziona il Layout. Formato > Layout diapositiva...>

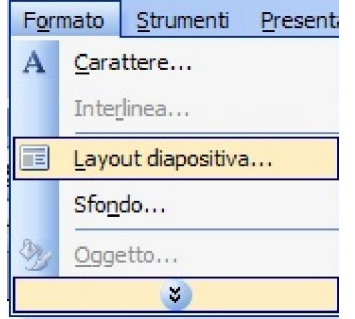

Nel riquadro del Layout diapositiva (a destra della diapositiva) scegli il Layout contenuto "Vuota".

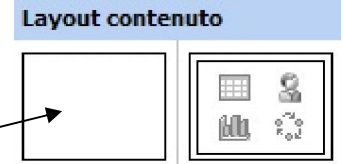

Nella barra dei Menu Formato scegli Sfondo. Si aprirà questa finestra.

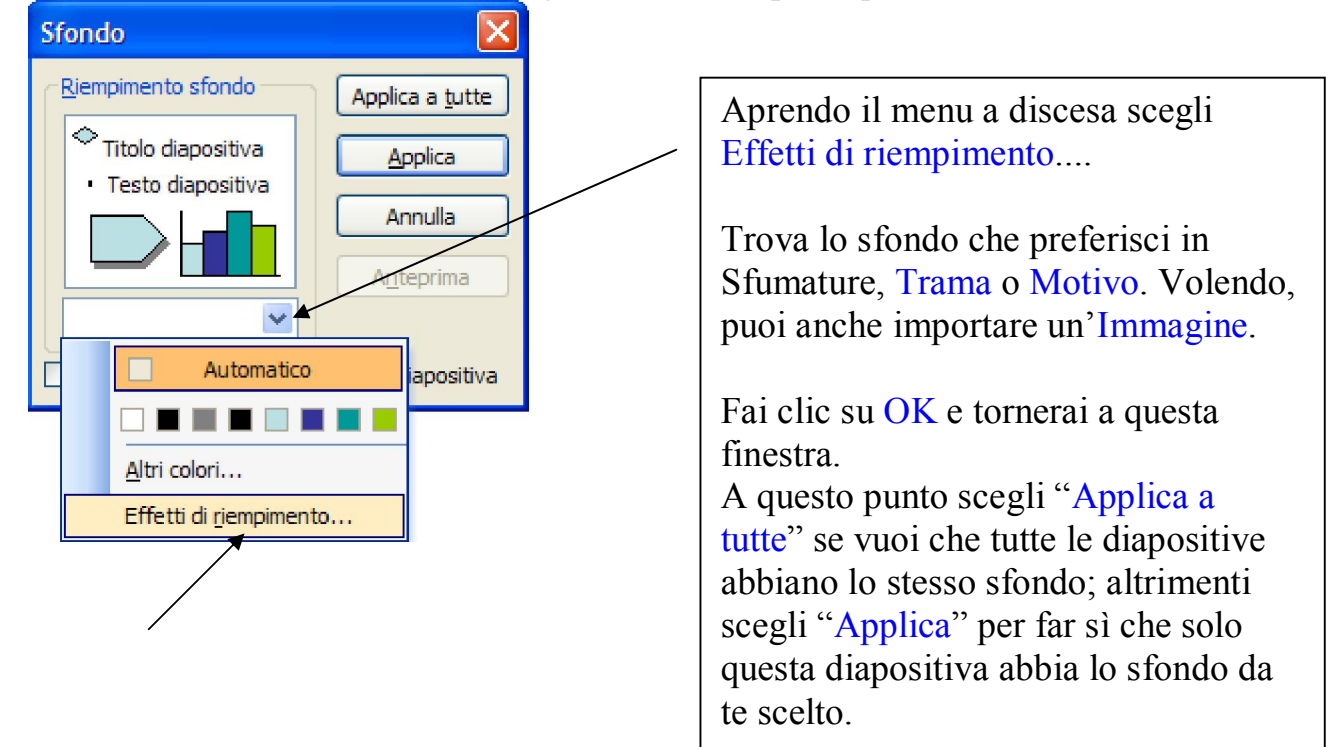

Utilizzando la Barra degli strumenti disegno puoi disegnare e anche colorare ciò che disegni.

:Disegno · <mark>k | Forme · ヽヽ□○ 4 ☆ 8 8 3 | ◇ · <u>ノ</u> · A · 三 = こ □ □</mark>

Se vuoi inserire, invece, un'immagine da file, usa il menu Inserisci > Immagine > Da file...

Sempre dal menu Inserisci puoi inserire una Clip Art, oppure una Word Art. Sempre con il menu Inserisci puoi mettere nella tua diapositiva o all'intera presentazione una musica. Fai così: Inserisci > Filmati e audio > Suono da file...

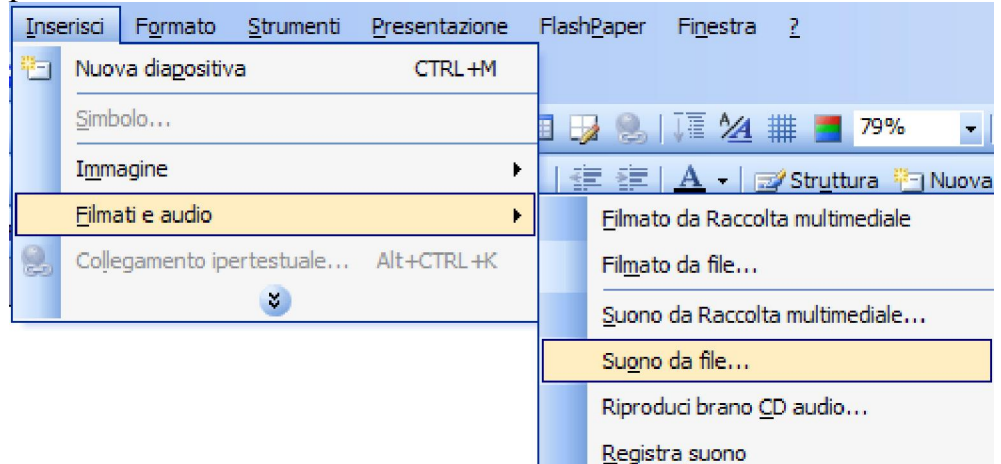

## ATTENZIONE!

Se in Power Point inserisci un file con estensione .wav non troppo pesante, il programma lo incorporerà all'interno della presentazione e lo potrai sentire anche se sposti la tua presentazione su un altro computer.

Se, invece, vuoi inserire un file audio di estensione diversa (mp3, midi...) fai così: creati una cartella e in essa metti tutti i file audio che utilizzerai; salva in quella cartella la presentazione di Power Point che stai creando; inserisci i file audio cercandoli in quella cartella. Quando trasferisci la presentazione su un altro pc, trasferisci l'intera cartella.

Se vuoi registrare la tua voce, usa sempre il menu Inserisci > Filmati e audio > Registra suono.

Si aprirà questa finestra

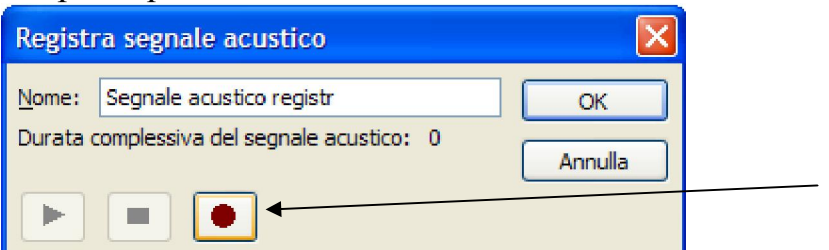

Facendo clic sul pulsante rosso si attiva la registrazione (sul tuo pc, beninteso, deve esserci il microfono).

Quando hai finito di registrare, fai clic sul rettangolo blu e poi su OK.

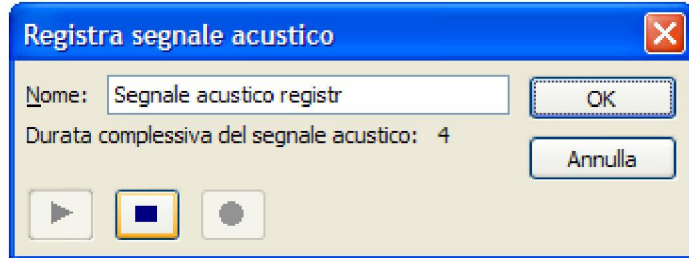

Quando inserisci un file audio, sulla diapositiva ti compare quest'icona.

Facendo clic su di essa con il tasto destro del mouse scegli "Modifica oggetto audio". Si aprirà questa finestra nella quale puoi settare queste impostazioni mettendo i segni di spunta.

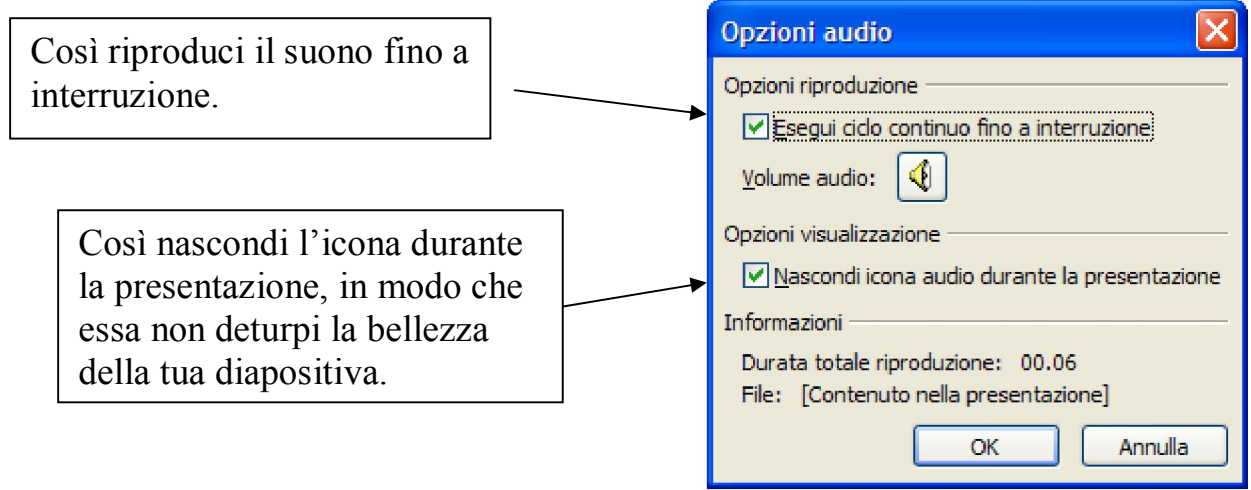

Per applicare l'animazione alle immagini devi fare così.

Clicca sull'immagine o qualsiasi altro elemento della diapositiva (Word Art, casella di testo...) che vuoi animare.

Vai al menu Presentazione e scegli Animazione personalizzata...

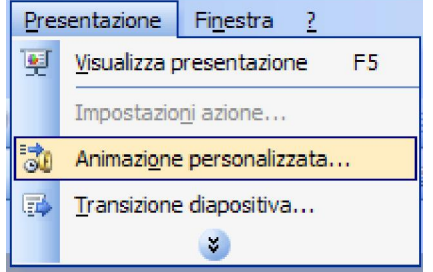

 $\blacklozenge$ 

Accanto alla diapositiva si aprirà questa finestra.

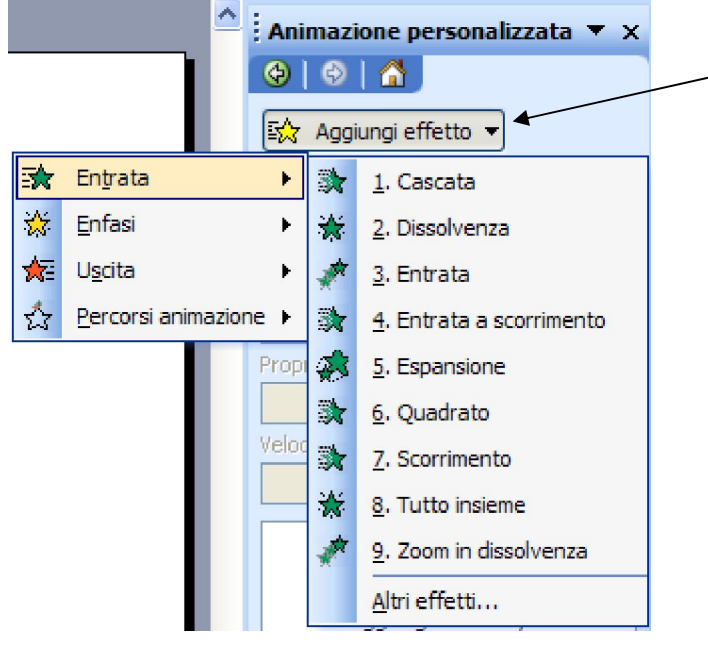

Aprendo questo menu a discesa potrai scegliere l'effetto da applicare all'oggetto selezionato.

Gli effetti possono essere effetti di Entrata, Enfasi, Uscita o Percorsi animazione.

Una volta inserito l'effetto, potrai decidere se esso deve verificarsi al clic del mouse, dopo il precedente, con il precedente...

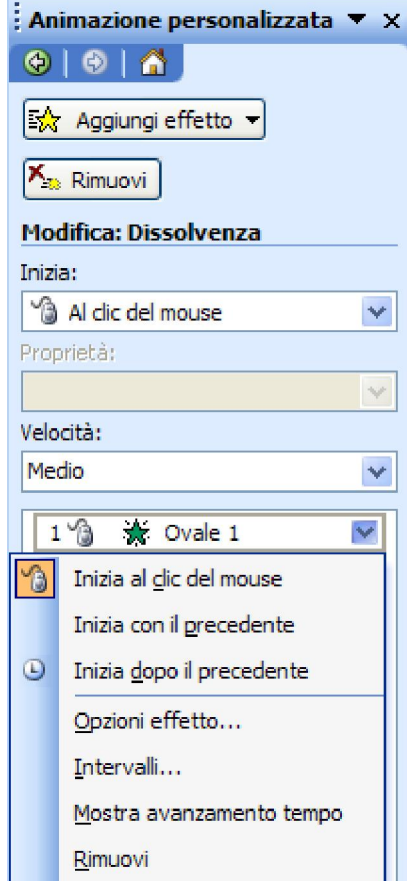

Questa fase è molto importante. Se stai creando un'animazione che vuole essere simile a un film, questa fase è quella della regia.

Nel tuo storyboard devi avere chiaramente deciso quale animazione deve accadere prima e quale dopo; quanto tempo deve trascorrere tra l'una e l'altra e anche la velocità con la quale l'effetto accade.

Osserva quanto è complessa l'animazione delle tre diapositive dello spot "Ecopubblicità" fatto dagli alunni di una quinta elementare di Fiuggi.

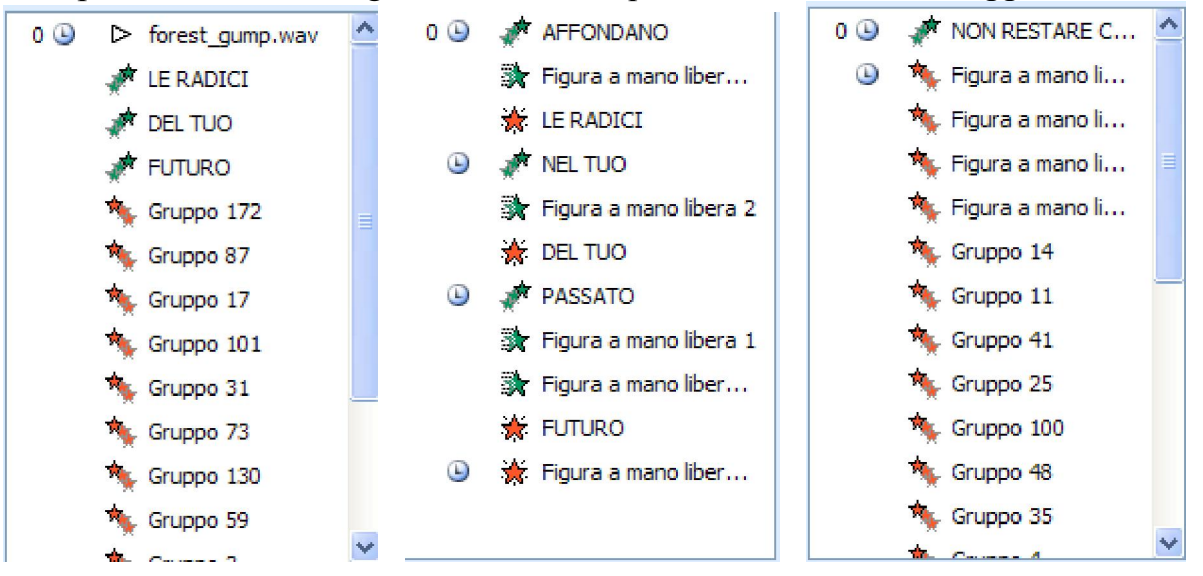

Della prima e della terza diapositiva non si riesce a vedere completamente lo sviluppo (occorrerebbe poter scorrere le barre laterali).

Come hai notato, nessun effetto accade al clic del mouse. Perché? Perché si tratta di un film, quindi tutto deve muoversi automaticamente.

Facendo clic sul pulsante **Integral elects dell'anteprima dell'animazione ma**, cosa ancora più importante, calcolare il tempo che tutte le animazioni impiegano a verificarsi. Questo calcolo ti servirà tra poco, quando dovrai scegliere i tempi di transizione delle diapositive.

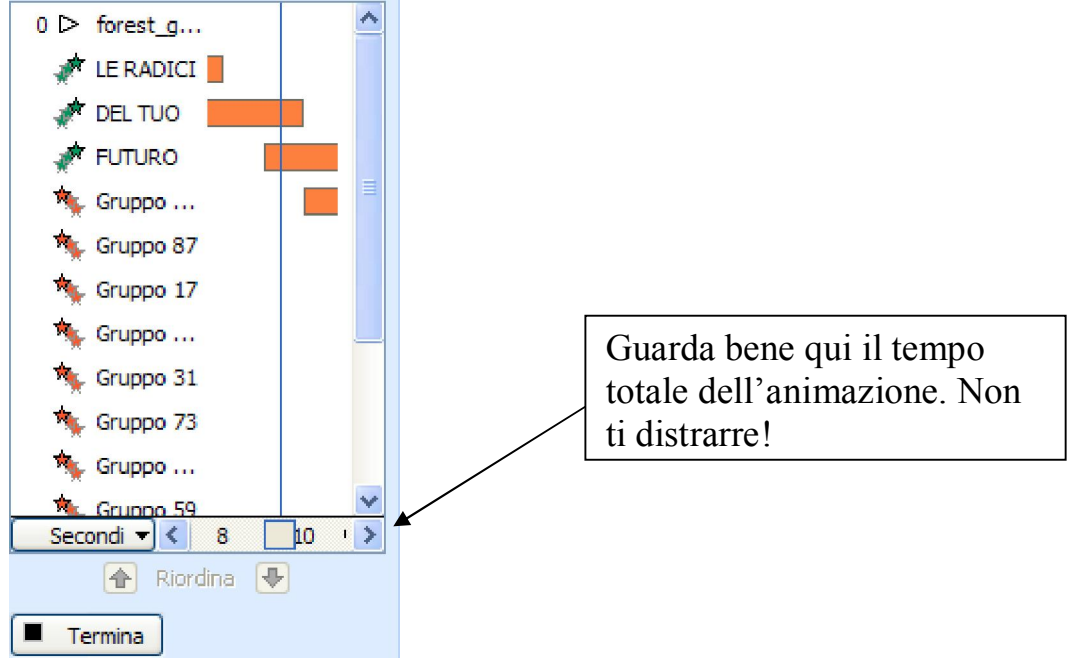

Ora occupiamoci degli effetti e dei tempi di transizione tra le varie diapositive. Per selezionare gli effetti e i tempi di transizione usa il menu Presentazione >Transizione diapositiva...

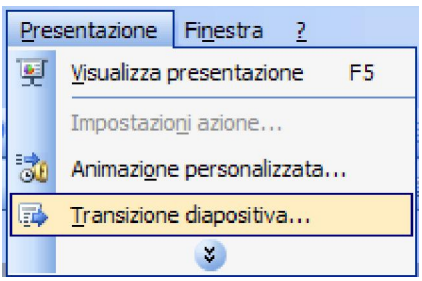

## Si aprirà questa finestra, alla destra della diapositiva.

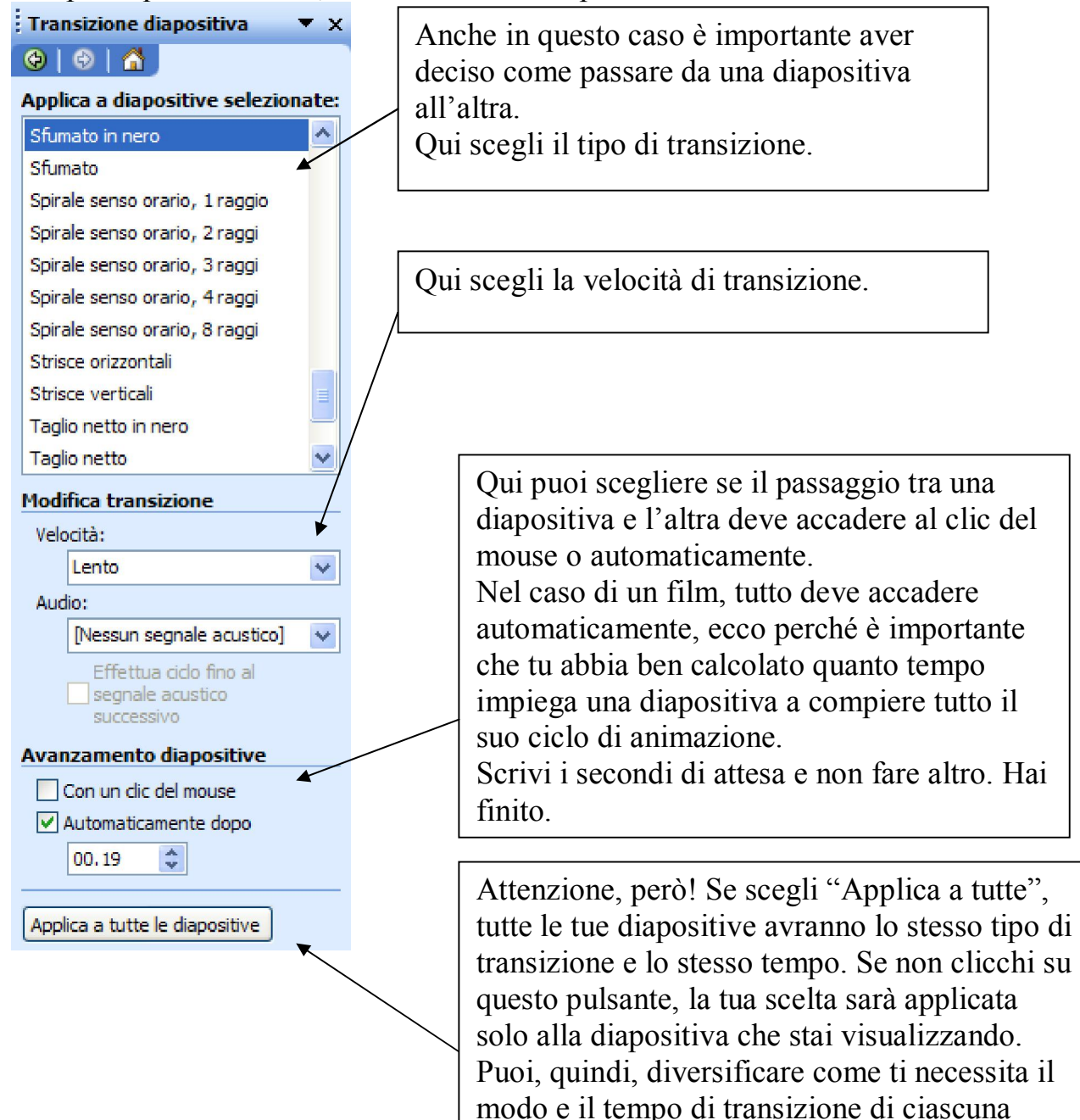

diapositiva.